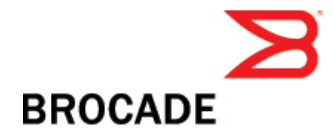

# Multi-Service IronWare Software R02.7.03a for Brocade BigIron RX Series Switches

Release Notes v1.0

January 14, 2011

### **Document History**

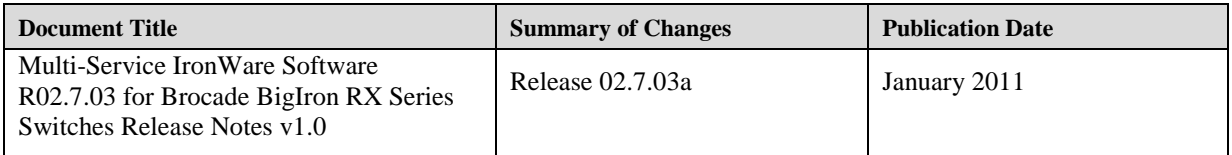

#### Copyright © 2011 Brocade Communications Systems, Inc. All Rights Reserved.

Brocade, the B-wing symbol, BigIron, DCFM, DCX, Fabric OS, FastIron, IronView, NetIron, SAN Health, ServerIron, TurboIron, and Wingspan are registered trademarks, and Brocade Assurance, Brocade NET Health, Brocade One, Extraordinary Networks, MyBrocade, VCS, and VDX are trademarks of Brocade Communications Systems, Inc., in the United States and/or in other countries. Other brands, products, or service names mentioned are or may be trademarks or service marks of their respective owners.

Notice: This document is for informational purposes only and does not set forth any warranty, expressed or implied, concerning any equipment, equipment feature, or service offered or to be offered by Brocade. Brocade reserves the right to make changes to this document at any time, without notice, and assumes no responsibility for its use. This informational document describes features that may not be currently available. Contact a Brocade sales office for information on feature and product availability. Export of technical data contained in this document may require an export license from the United States government

# **Contents**

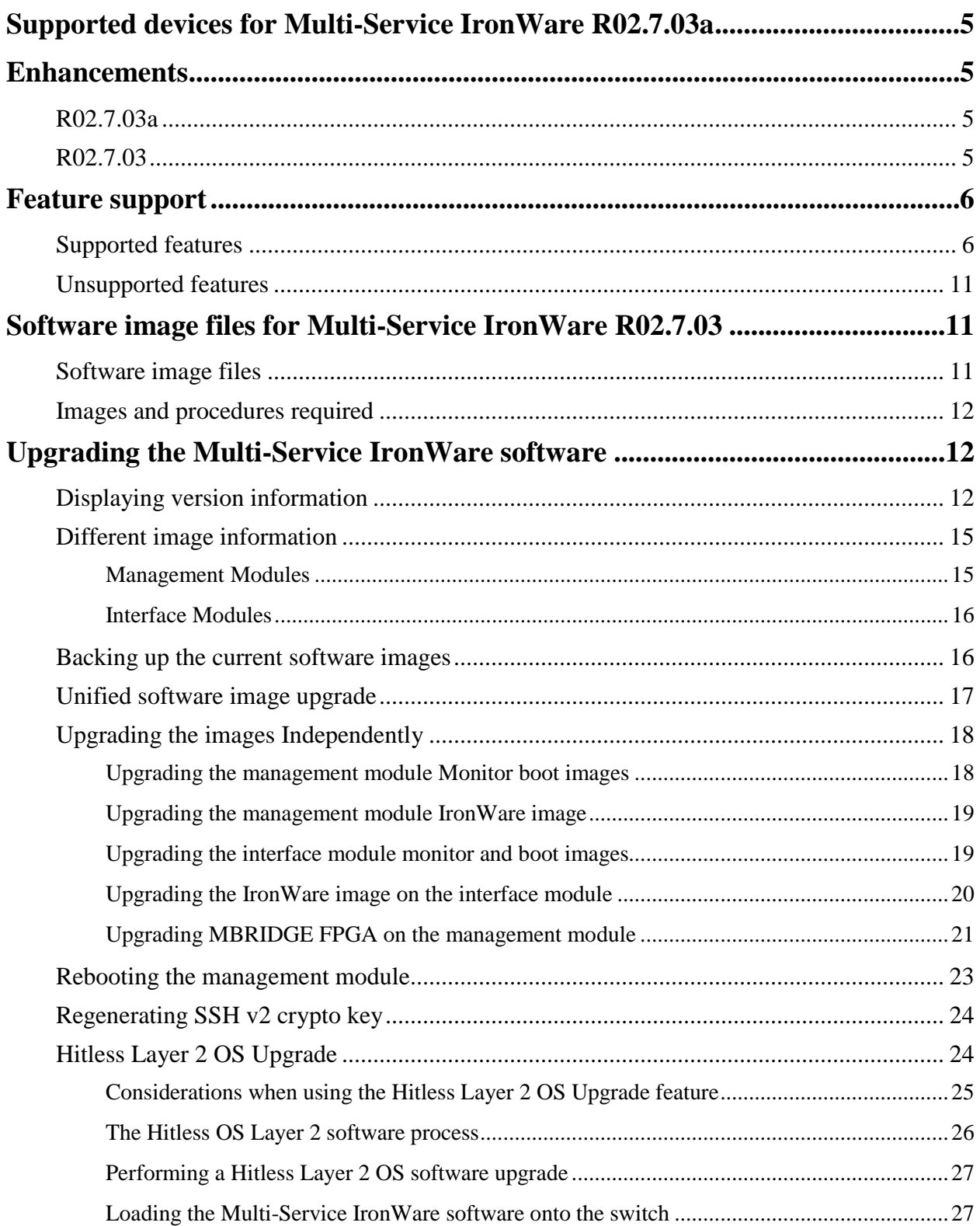

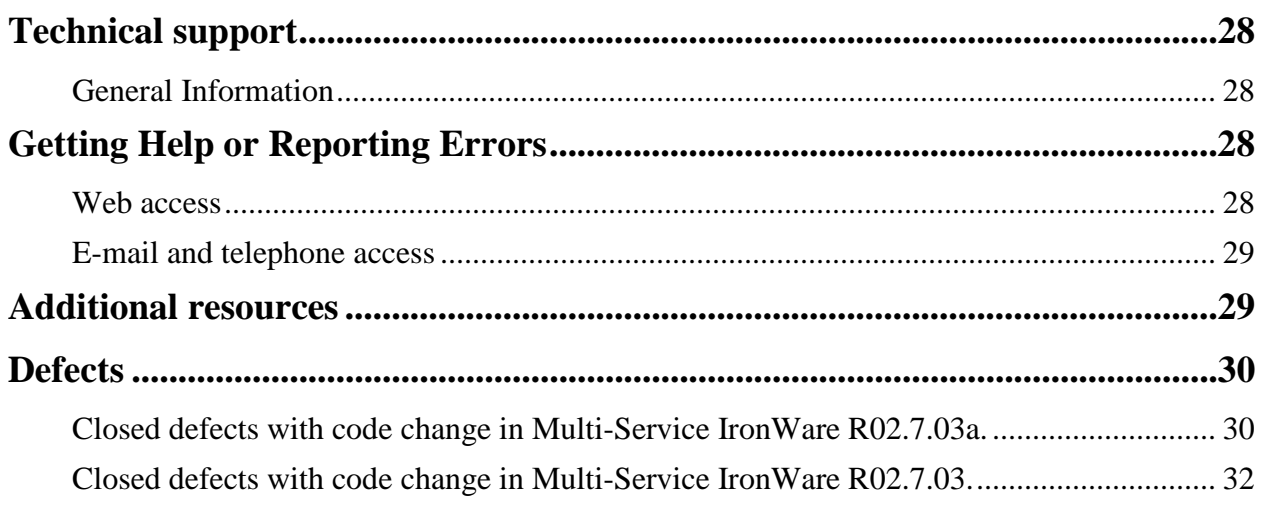

# <span id="page-4-0"></span>**Supported devices for Multi-Service IronWare R02.7.03a**

This software release applies to the following Brocade products:

- BigIron RX-4 Switch
- BigIron RX-8 Switch
- BigIron RX-16 Switch
- BigIron RX-32 Switch

**Note**: The software release described in these release notes can only be used on the devices specified above.

All information required to operate the BigIron RX Series Switch is described in the *BigIron RX Series Configuration Guide* or the *Brocade BigIron RX Series Installation Guide.*

### <span id="page-4-1"></span>**Enhancements**

### <span id="page-4-2"></span>**R02.7.03a**

There are no enhancements in R02.7.03a.

### <span id="page-4-3"></span>**R02.7.03**

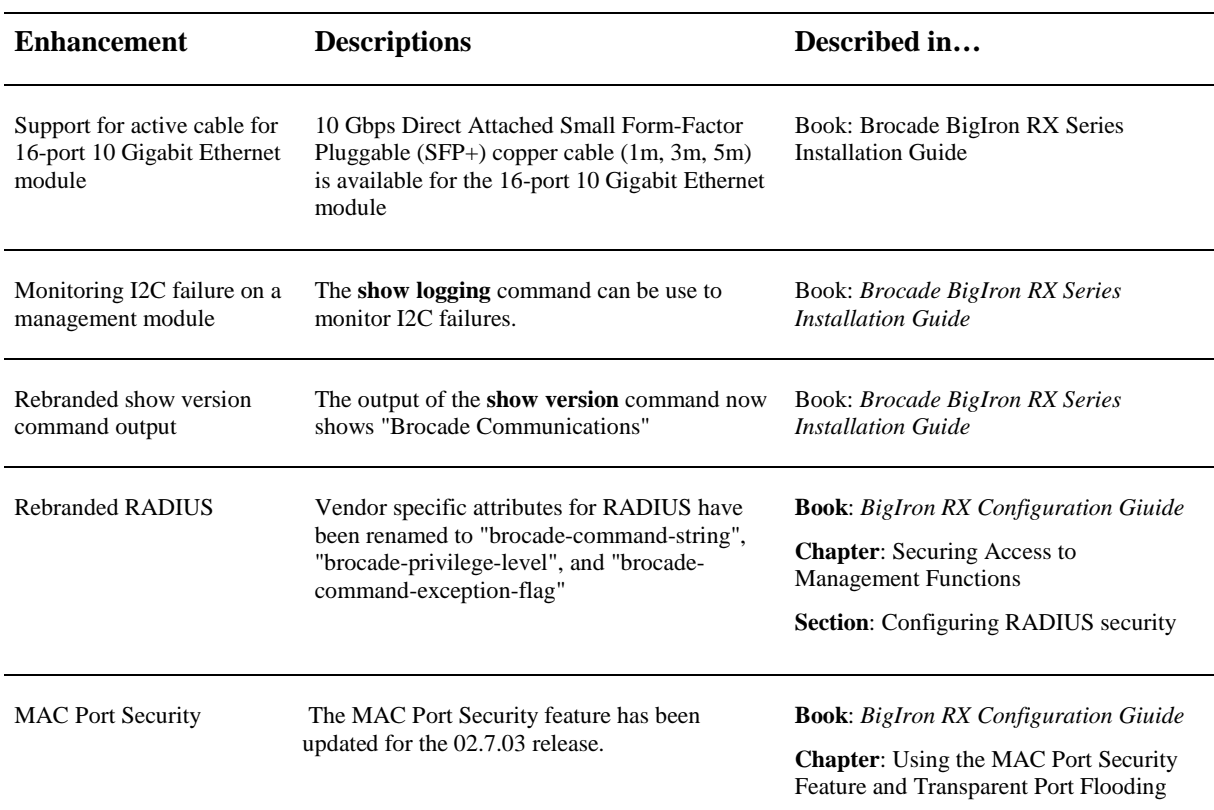

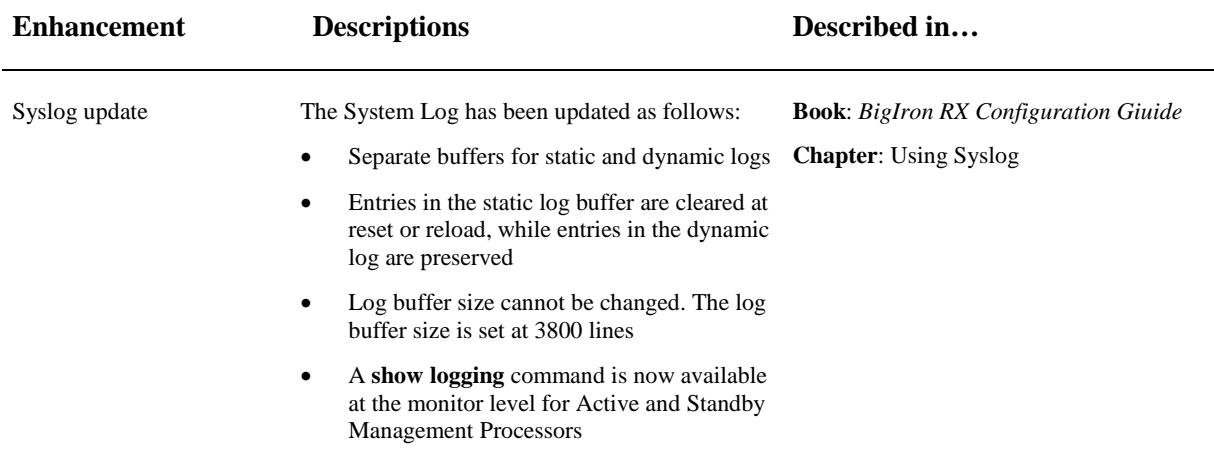

# <span id="page-5-0"></span>**Feature support**

Below is a list of all the features supported on the BigIron RX switches. See [Unsupported features,](#page-10-0) for features not supported.

## <span id="page-5-1"></span>**Supported features**

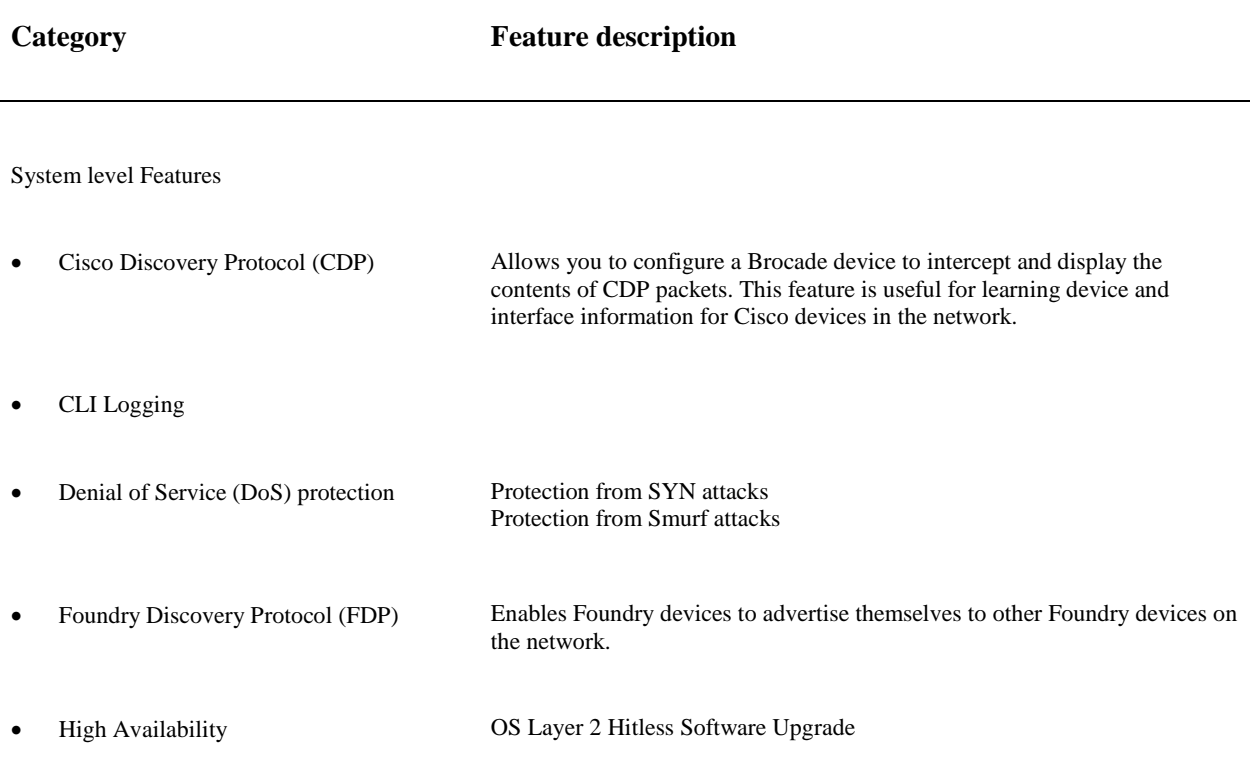

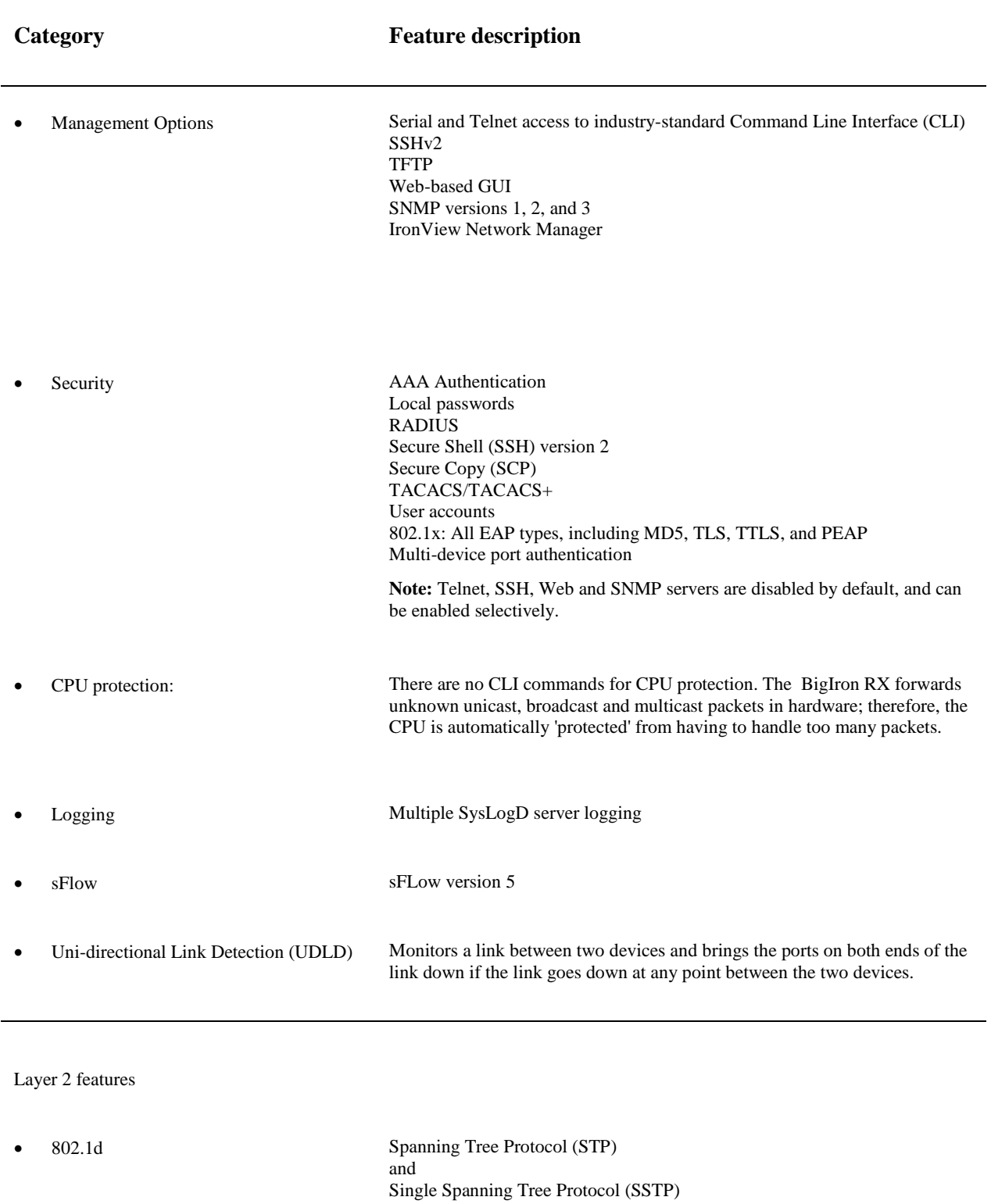

• 802.1p Quality of Service (QoS) queue mapping

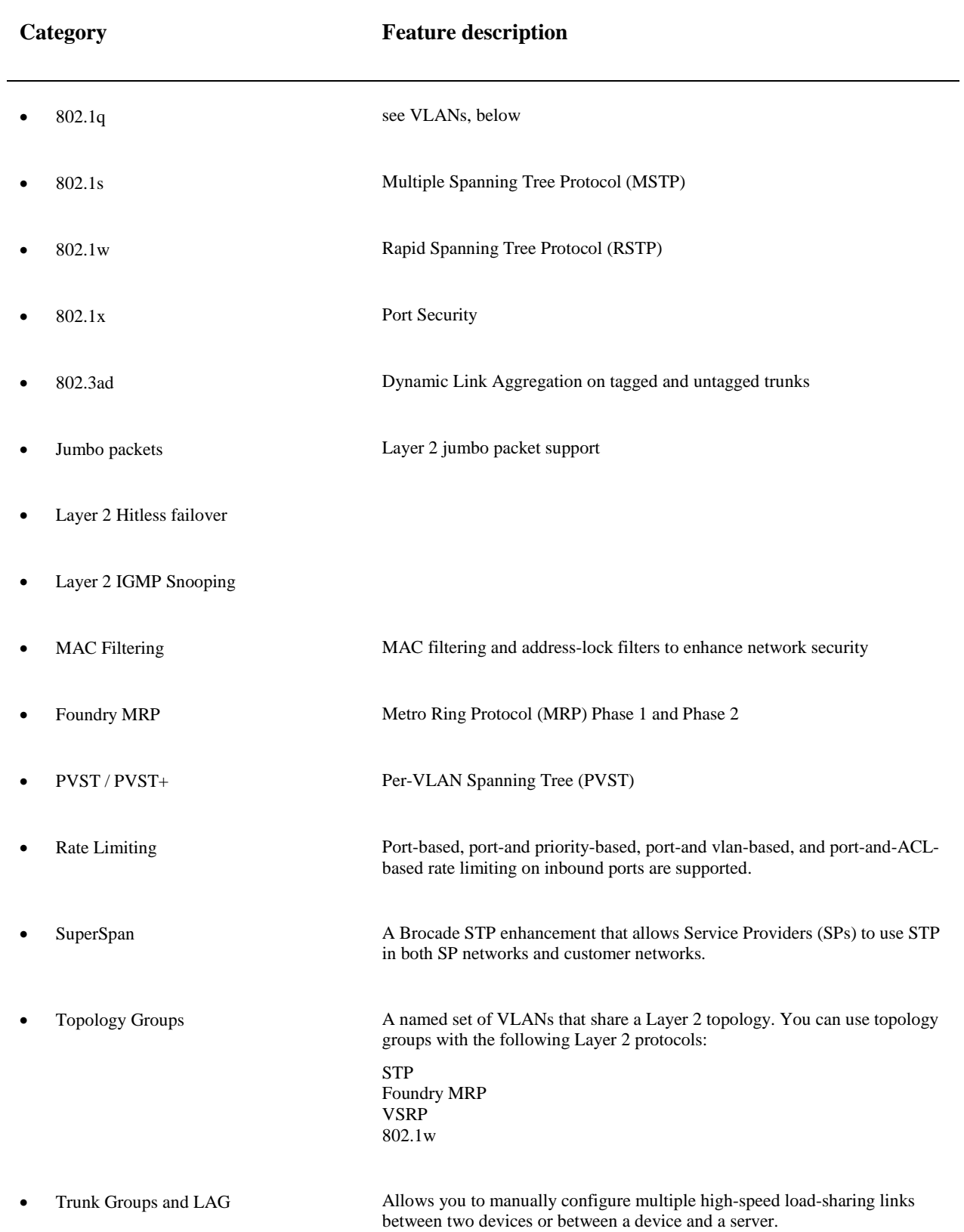

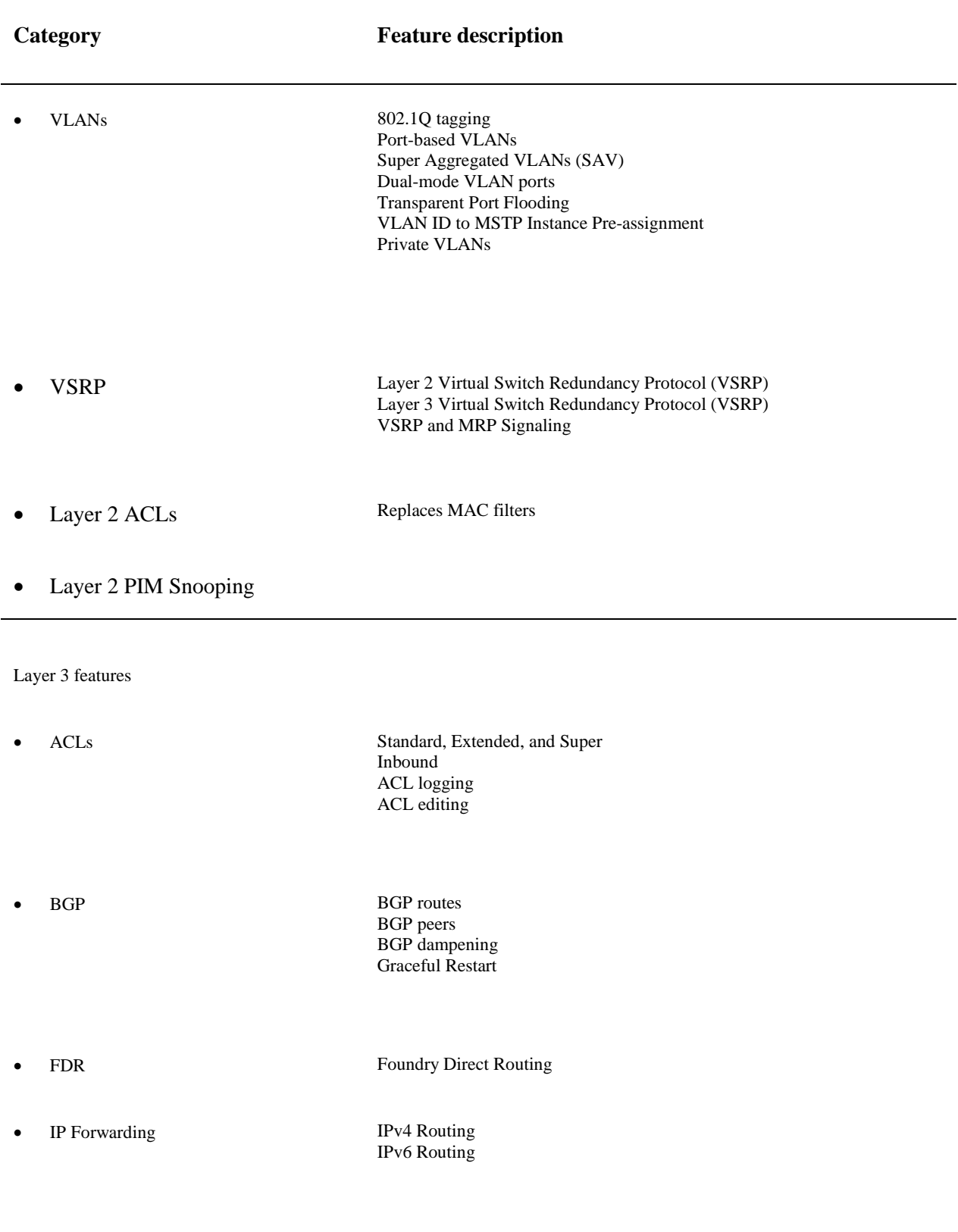

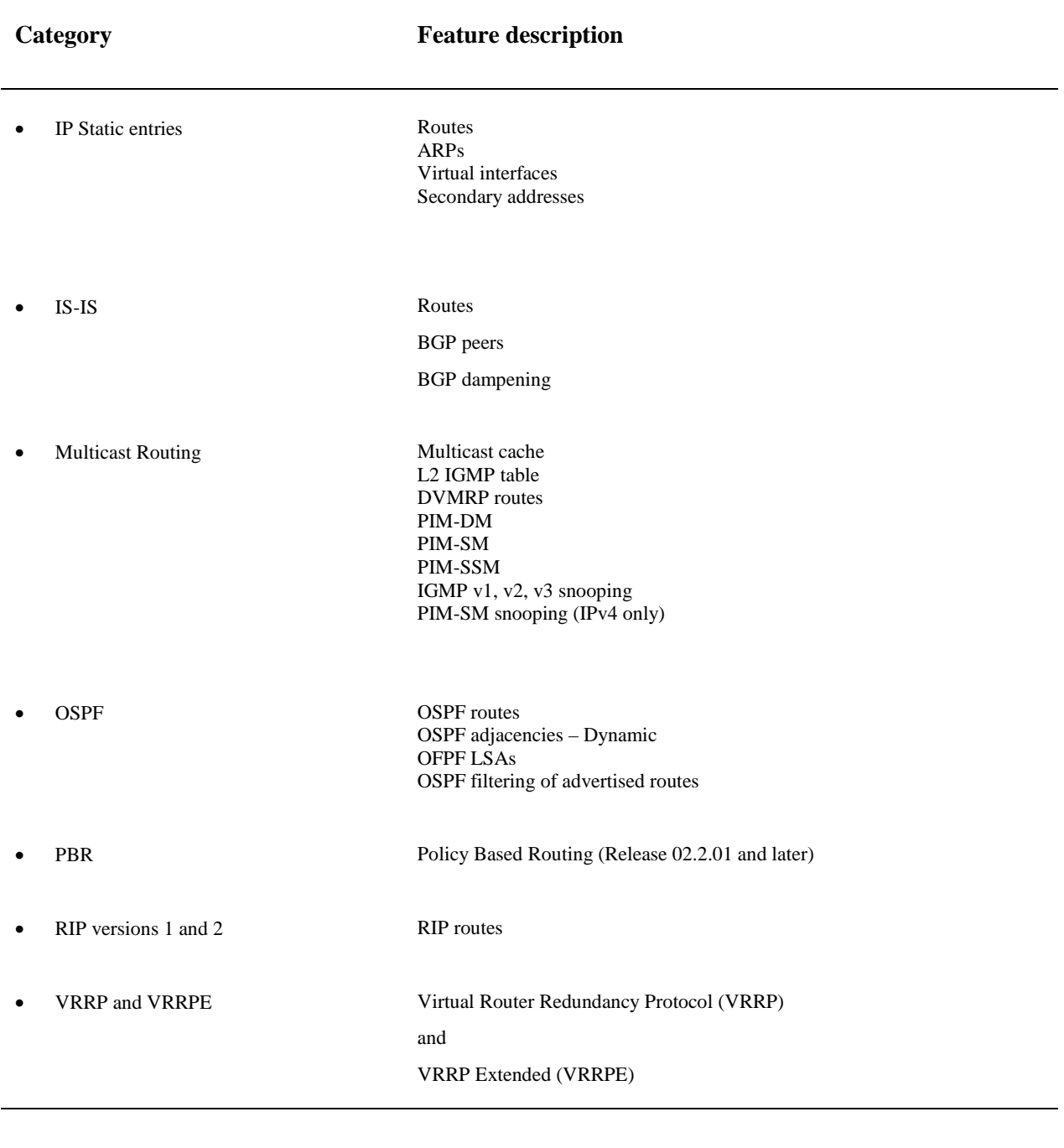

#### IPv6 features

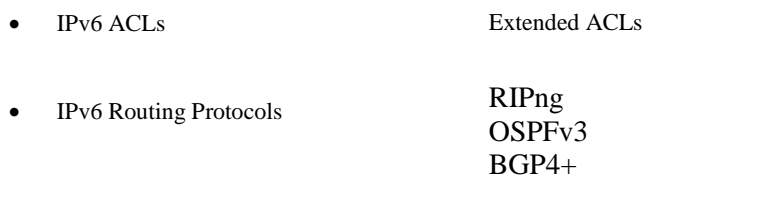

# <span id="page-10-0"></span>**Unsupported features**

The following features are not supported in software release 02.7.02 on BigIron RX:

- AppleTalk
- Dynamic IP Routing
- IPX
- Mirroring across VLANs
- MPLS
- NAT
- RARP
- VLANs
	- VLAN translation
	- Subnet VLANs
- Source IP Port Security

# <span id="page-10-1"></span>**Software image files for Multi-Service IronWare R02.7.03**

The following Software Image Files are available for Multi-Service IronWare R02.7.03 for the BigIron RX Series Switches.

### <span id="page-10-2"></span>**Software image files**

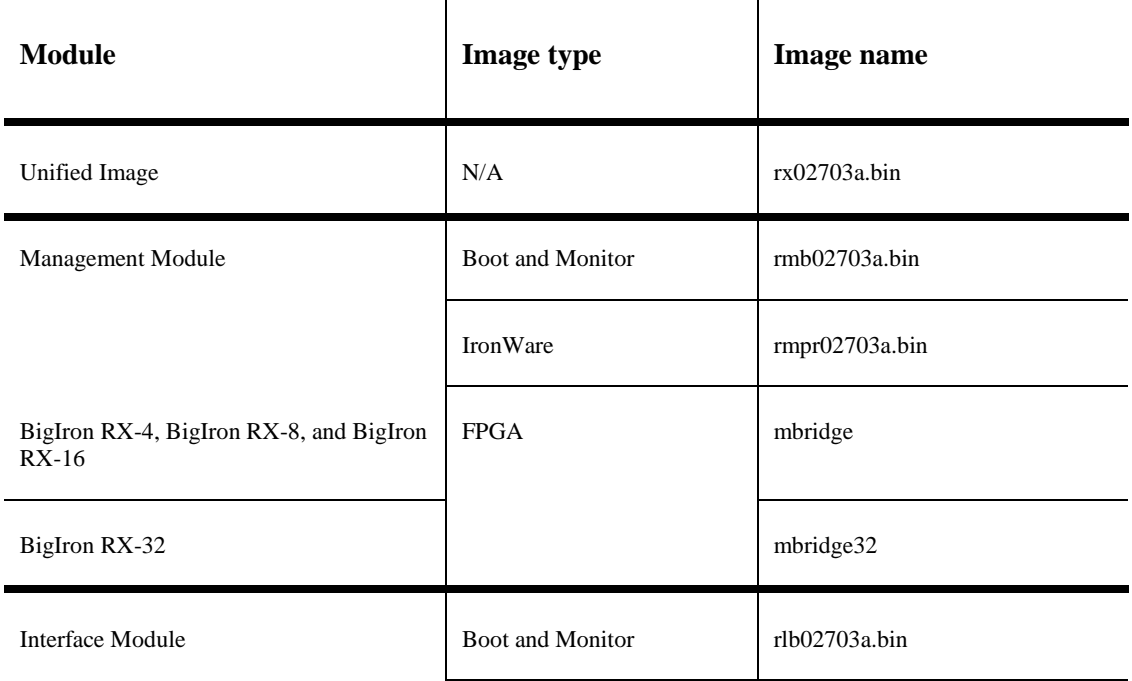

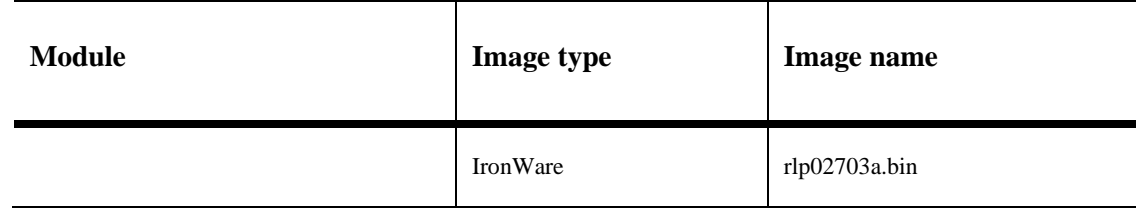

### <span id="page-11-0"></span>**Images and procedures required**

The software images required and the procedures for upgrading have been changed as described in the following sections:

- Upgrading Software Images as Required by Version This sub-section describes the procedures required for your software upgrade depending upon the version you are upgrading from or to. Links are provided to the required procedures as required.
- Displaying the Version Information This sub-section describes the commands that allow you to determine the contents of the BigIron RX Series switch's flash memory and how to read the output of those commands.
- Upgrading the device's Monitor and Multi-Service IronWare Image This sub-section describes the procedures required for upgrading the BigIron RX Switches Monitor and Multi-Service IronWare software image.
- Upgrading the device's Boot Images This sub-section describes the procedures required for upgrading the BigIron RX Series Switches Boot software images. [Upgrade required only if mentioned in Release Notes]
- Rebooting the device This sub-section describes the procedures required for rebooting the device after upgrading the software images.

# <span id="page-11-1"></span>**Upgrading the Multi-Service IronWare software**

When performing this upgrade, you will usually only need to upgrade Unified Multi-Service IronWare image. The boot image will only need to be upgraded as specifically directed in the relevant release notes.

The steps for this upgrade include the following:

- 1. Determine the versions of the software images currently installed and running on the switch.
- 2. Upgrade the Device's Unified Multi-Service IronWare Image.
- 3. Reboot the BigIron RX Series switch.
- 4. In most cases, this is all that will be required. If you are directed by the release notes to upgrade the Boot image, use the upgrade the BigIron RX Series switches boot image procedure presented later in this document.
- 5. Reboot the BigIron RX Series Switch.

### <span id="page-11-2"></span>**Displaying version information**

Prior to upgrading the images on a BigIron RX Series switch, it is advisable to check the versions already installed. It is also useful to check the versions installed immediately after an upgrade has been done to

make sure that you have installed the versions required in your installation. The following sections describe how to use the **show version** commands to display this information.

You can display version information for a BigIron RX using the **show version** command as shown in the following:

BigIron RX Router#show version ========================================================================== HW: BigIron RX Router BigIron RX-16 CHASSIS (Serial #: Not Exist, Part #: Not Exist) RX-BI-SFM3 Switch Fabric Module 1 (Serial #: PR23050164, Part #: 31523-100A) FE 1: Type fe200, Version 2 FE 2: Type fe200, Version 2 FE 3: Type fe200, Version 2 RX-BI-SFM3 Switch Fabric Module 2 (Serial #: SA11061693, Part #: 31523-200B) FE 1: Type fe200, Version 2 FE 2: Type fe200, Version 2 FE 3: Type fe200, Version 2 RX-BI-SFM3 Switch Fabric Module 3 (Serial #: SA04071303, Part #: 35523-200C) FE 1: Type fe200, Version 2 FE 2: Type fe200, Version 2 FE 3: Type fe200, Version 2 RX-BI-SFM3 Switch Fabric Module 4 (Serial #: PR23050160, Part #: 31523-100A) FE 1: Type fe200, Version 2 FE 2: Type fe200, Version 2 FE 3: Type fe200, Version 2 ========================================================================== SL M2: RX-BI-MR2 Management Module (High Value) Active (Serial #: PR23050106, Part #: 31524- 000A): Boot : Version 2.7.3T145 Copyright (c) 1996-2010 Brocade Communications Systems, Inc. Compiled on Aug 27 2010 at 01:24:18 labeled as rmb02703 (439582 bytes) from boot flash Monitor : Version 2.7.3T145 Copyright (c) 1996-2010 Brocade Communications Systems, Inc. Compiled on Aug 27 2010 at 01:24:18 labeled as rmb02703 (439582 bytes) from code flash IronWare : Version 2.7.3T143 Copyright (c) 1996-2010 Brocade Communications Systems, Inc. Compiled on Aug 27 2010 at 01:39:36 labeled as rmpr02703 (4538957 bytes) from Primary Board ID : 00 MBRIDGE Revision : 21 916 MHz Power PC processor (version 8003/0101) 166 MHz bus 512 KB Boot Flash (AM29LV040B), 32 MB Code Flash (MT28F128J3) 2048 MB DRAM Active Management uptime is 13 minutes 14 seconds ========================================================================== SL M1: RX-BI-MR2 Management Module (High Value) Standby (Serial #: PR23050077, Part #: 31524- 000A): Boot : Version 2.7.3T145 Copyright (c) 1996-2010 Brocade Communications Systems, Inc. Compiled on Aug 27 2010 at 01:24:18 labeled as rmb02703 (439582 bytes) from boot flash Monitor : Version 2.7.3T145 Copyright (c) 1996-2010 Brocade Communications Systems, Inc. Compiled on Aug 27 2010 at 01:24:18 labeled as rmb02703 (439582 bytes) from code flash

```
IronWare : Version 2.7.3T143 Copyright (c) 1996-2010 Brocade Communications Systems, Inc.
Compiled on Aug 27 2010 at 01:39:36 labeled as rmpr02703
(4538957 bytes) from Primary
Board ID : 00 MBRIDGE Revision : 21 
916 MHz Power PC processor (version 8003/0101) 166 MHz bus
512 KB Boot Flash (AM29LV040B), 32 MB Code Flash (MT28F128J3)
2048 MB DRAM
Standby Management uptime is 12 minutes 0 seconds 
==========================================================================
SL 1: RX-BI-24C 24-port 1 GbE Copper Module (Serial #: SA32090569, Part #: 35521-003D)
Boot : Version 2.7.3T155 Copyright (c) 1996-2010 Brocade Communications Systems, Inc.
Compiled on Aug 27 2010 at 01:23:18 labeled as rlb02703
(307473 bytes) from boot flash
Monitor : Version 2.7.3T155 Copyright (c) 1996-2010 Brocade Communications Systems, Inc.
Compiled on Aug 27 2010 at 01:23:18 labeled as rlb02703
(307473 bytes) from code flash
IronWare : Version 2.7.3T157 Copyright (c) 1996-2010 Brocade Communications Systems, Inc.
Compiled on Aug 27 2010 at 01:51:10 labeled as rlp02703
(2334914 bytes) from Primary
FAP 1 version: 3
FAP 2 version: 3
FAP 3 version: 0
FAP 4 version: 0
660 MHz Power PC processor 440GP (version 8020/0020) 330 MHz bus
512 KB Boot Flash (AM29LV040B), 16 MB Code Flash (MT28F640J3)
512 MB DRAM, 8 KB SRAM, 0 Bytes BRAM
LP Slot 1 uptime is 11 minutes 57 seconds 
.
.
.
All show version done
```
The fields are described in the Code Flash and Boot Flash Information, which appears above.

# <span id="page-14-0"></span>**Different image information**

## <span id="page-14-1"></span>*Management Modules*

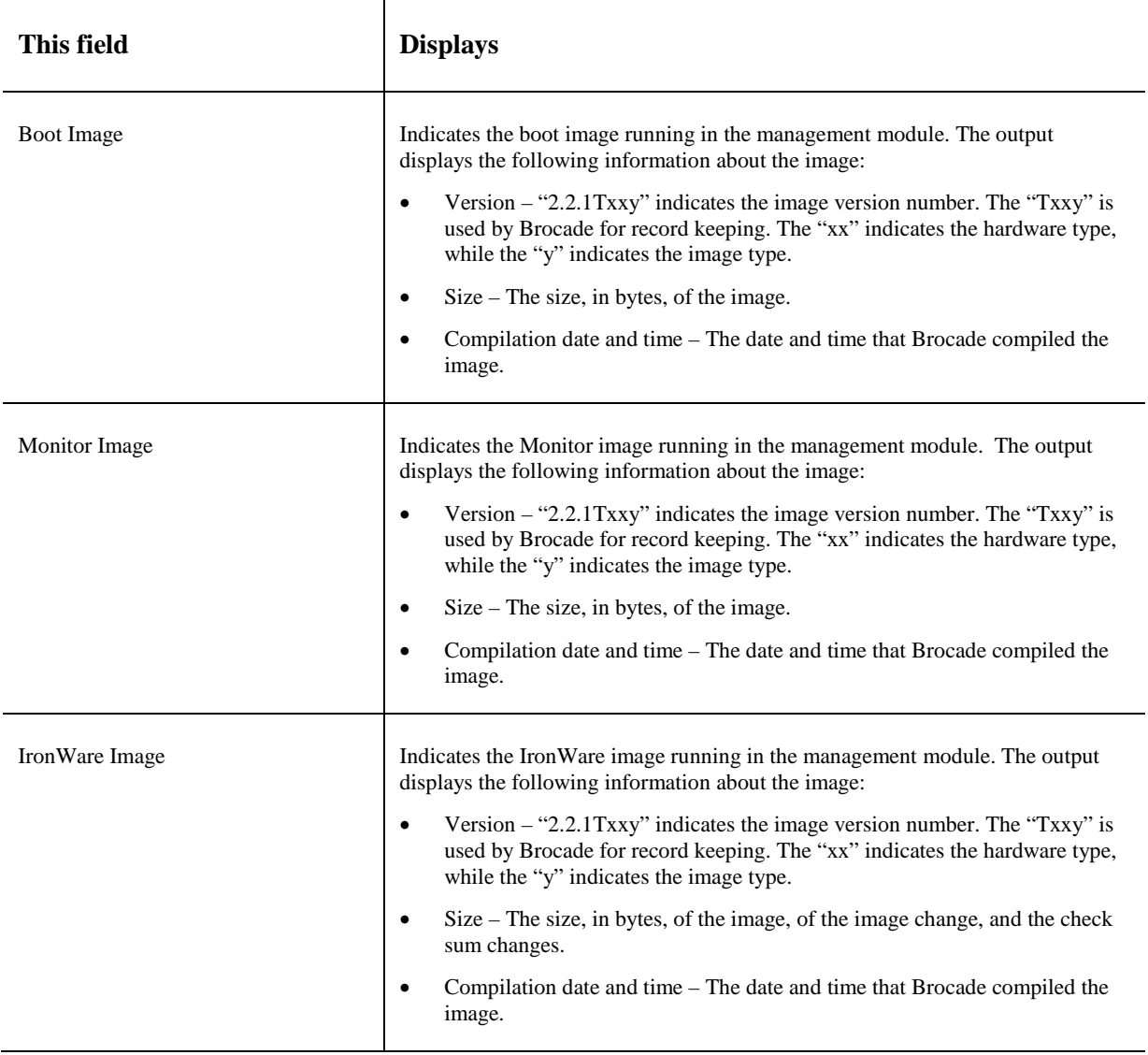

### <span id="page-15-0"></span>*Interface Modules*

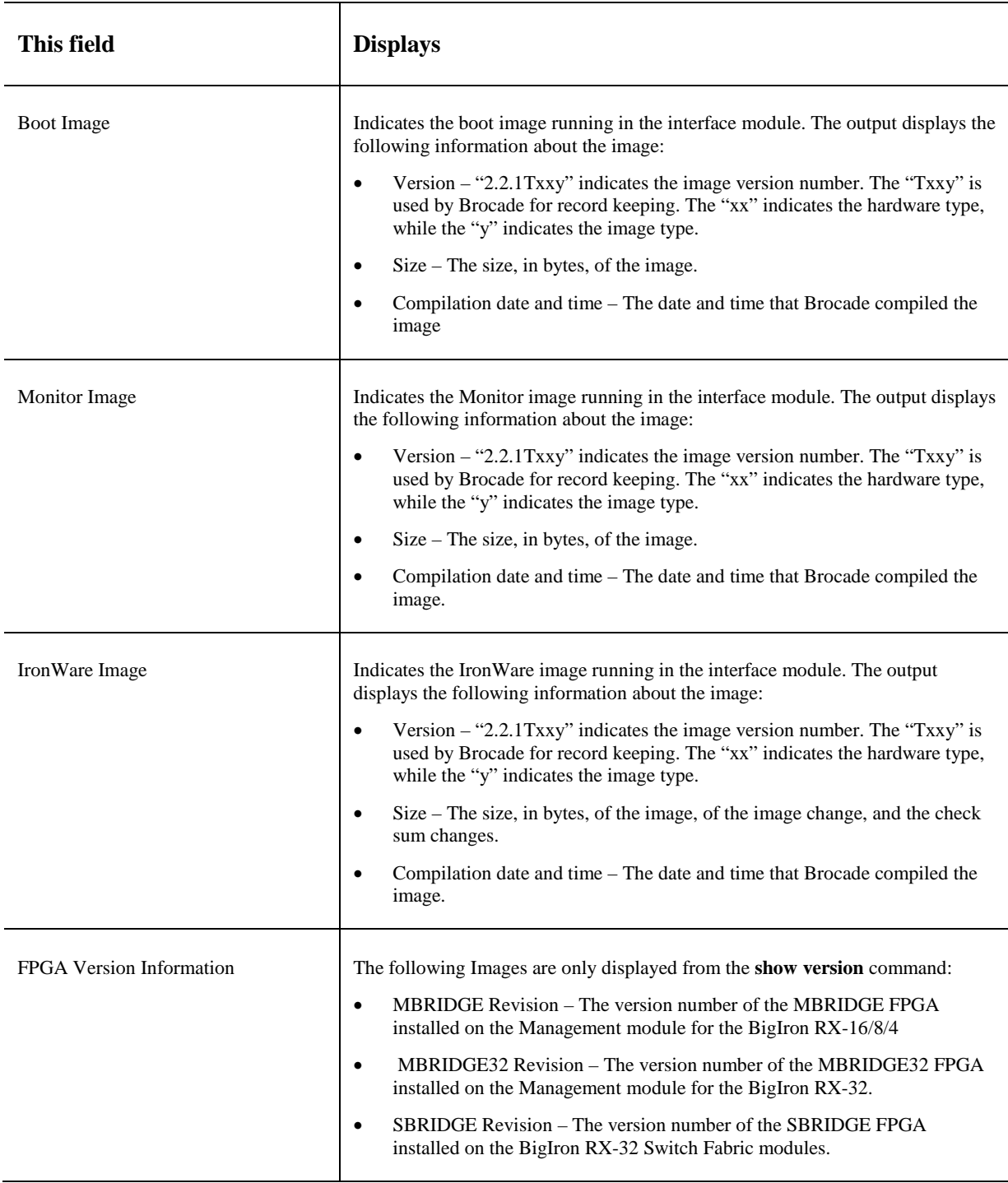

# <span id="page-15-1"></span>**Backing up the current software images**

Before performing a software upgrade, Brocade recommends backing up the following current software images in the device's flash memory.

**Syntax**: cp <original-file-name> <br/> <br/>dackup-file-name>

### <span id="page-16-0"></span>**Unified software image upgrade**

You can use the Unified Software Image Upgrade procedure to upgrade the Monitor and the Multiservice Ironware image of both the management module and also the interface modules. You can use the command shown below to upgrade the Images. You can set parameters to limit images being copied and to direct images to be copied to the secondary image location to a later release.

1. Copy the unified software image (rx02703a.bin) from a TFTP server to the switch.

For example, to copy the entire unified software image from a TFTP server at IP address 10.10.12.12, use the following command.

BigIron RX# copy tftp image 10.10.12.12 rx02703a.bin

- 2. Reboot the management module using the reload command.
- 3. If you are using SSH v2, you must clear the crypto key using the crypto key zeroize command after you upgrade. Then, regenerate a new crypto key using the crypto key generate command.

This is the most common upgrade method. After reload all the cards in the system will be running the new monitor and Multiservice Ironware image.

You can also upgrade the boot images of the Management module and the interface module using the unified software image upgrade command along with the Monitor and System Image. This should be done only if it's mentioned in the release notes that the upgrade of the boot Images are necessary. We can use the following option with the above mentioned command to upgrade boot image along with monitor and system image as shown below.

BigIron RX# copy tftp image 10.10.12.12 rx02703a.bin lp-boot mp-boot

**Syntax:** copy tftp image <TFTP-server-ip-addr> <image-name> [lp-boot | lp-sec | mp-boot | mp-sec | mbridge]

The <TFTP-server-ip-addr> variable is the IP address for the TFTP server you are downloading the image from.

The <image-name> variable is the name of the unified software image you want to download to the switch.

The **lp-boot** parameter specifies that you want to download the new interface module boot image.

The **lp-sec** parameter specifies that interface image be copied to the secondary location in flash.

The **mbridge** parameter tells the BigIron RX to copy the MBRIDGE image. It will now include two MBRIDGES; one for BigIron RX-16/8/4 (mbridge.xsvf) and one for the BigIron RX-32(mbridge32.xsvf).

The **mp-boot** parameter specifies that you want to download the new management module boot image.

The **mp-sec** parameter specifies that management image be copied to the secondary location in flash

### <span id="page-17-0"></span>**Upgrading the images Independently**

#### **Note: Using the unified approach is the easier single step process and also the preferred one.**

If you don't want to use the unified software upgrade procedure to upgrade your modules boot, monitor and system images, you can do them one by one separately, as described in the sections below.

### <span id="page-17-1"></span>*Upgrading the management module Monitor boot images*

To upgrade the management module monitor and boot image, perform the following steps:

- 1. Place the new boot images on a TFTP server to which the BigIron RX system has access or on a PCMCIA flash card inserted in slot 1 or 2.
- 2. Copy the new monitor and boot images to the BigIron RX. Enter one of the following commands at the Privileged EXEC level of the CLI (example: BigIron RX#):

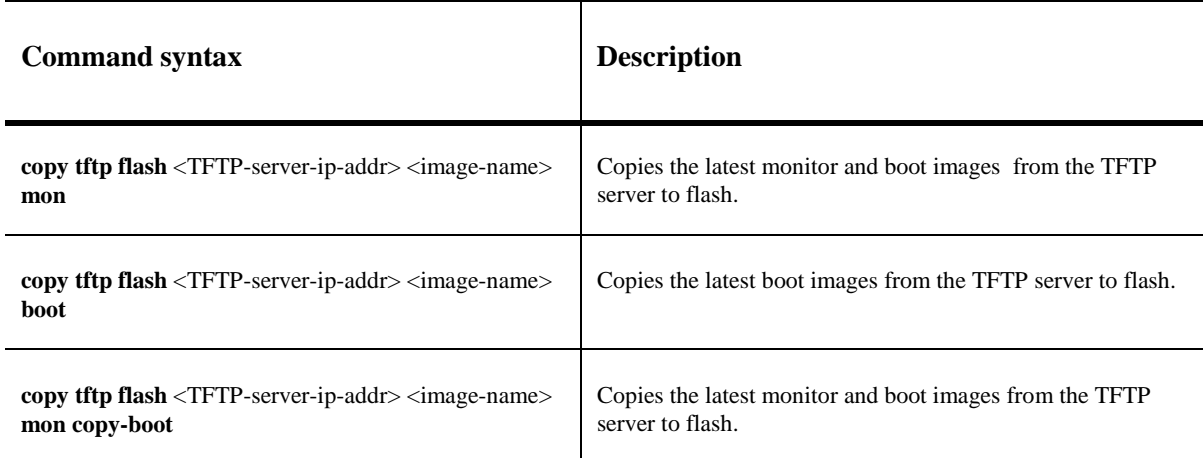

#### **Command syntax for upgrading monitor and boot images on the management module**

For example, to copy the management module boot and monitor image from TFTP server 10.10.12.12, enter

BigIron RX# copy tftp flash 10.10.12.12 rmb02703a.bin mon copy-boot

- 3. Verify that the new monitor and boot images have been successfully copied to flash or slot 1 or 2 by entering one of the following commands at the Privileged EXEC level of the CLI:
	- **show flash**
	- **dir** /<**path-name>/** (if the destination is slot 1 or 2)

Check for the boot image, monitor image, and the date and time at which the new images were built.

4. If you want to upgrade other software images, go to the appropriate upgrade section for information. If you have completed upgrading the software images, you must reboot the management module to complete the upgrade process.

### <span id="page-18-0"></span>*Upgrading the management module IronWare image*

To upgrade the management module IronWare image (primary or secondary), you must perform the following steps:

- 1. Place the new IronWare image on a TFTP server to which the BigIron RX system has access or on a PCMCIA flash card inserted in slot 1 or 2.
- 2. Copy the new IronWare image from the TFTP server or a flash card in slot 1 or 2 to the management module's code flash or a flash card in slot 1 or 2.

To perform this step, enter one of the following commands at the Privileged EXEC level of the CLI:

- **copy tftp flash** <TFTP-server-ip-addr> <image-name> **primary | secondary**
- **copy tftp slot1 | slot2** <TFTP-server-ip-addr> <image-name> **primary | secondary**
- **copy slot1 | slot2 flash** <image-name> **primary | secondary**
- **copy slot1** | **slot2** slot1 | **slot2** <image-name> <dest-name>

For example, to copy the management module's Ironware image from TFTP server 10.10.12.12, enter

BigIron RX# copy tftp flash 10.10.12.12 rmpr02703a.bin primary

- 3. Verify that the new IronWare image has been successfully copied to the specified destination by entering one of the following commands at the Privileged EXEC level of the CLI:
	- **show flash** (if the destination was code flash)
	- **dir** /<**path-name>/** (if the destination was slot 1 or 2)

Check for the primary or secondary image and the date and time that it was placed in the directory.

4. If you want to upgrade other software images, go to the appropriate upgrade section for information. If you have completed upgrading the software images, you must reboot the management module to complete the upgrade process. For more information, see [Rebooting the management module.](#page-22-0)

### <span id="page-18-1"></span>*Upgrading the interface module monitor and boot images*

**We recommend that you perform this upgrade procedure from a PC or terminal that is directly connected to the management module Console port. You can also perform this procedure using a Telnet or SSHv2 session.**

To upgrade monitor and boot images simultaneously for an interface, perform the following steps:

- 1. Place the new monitor and boot images on a TFTP server to which the BigIron RX system has access or on a PCMCIA flash card inserted in slot 1 or 2.
- 2. Copy the new monitor and boot images to the BigIron RX. Enter one of the following commands at the Privileged EXEC level of the CLI (example: BigIron RX#):

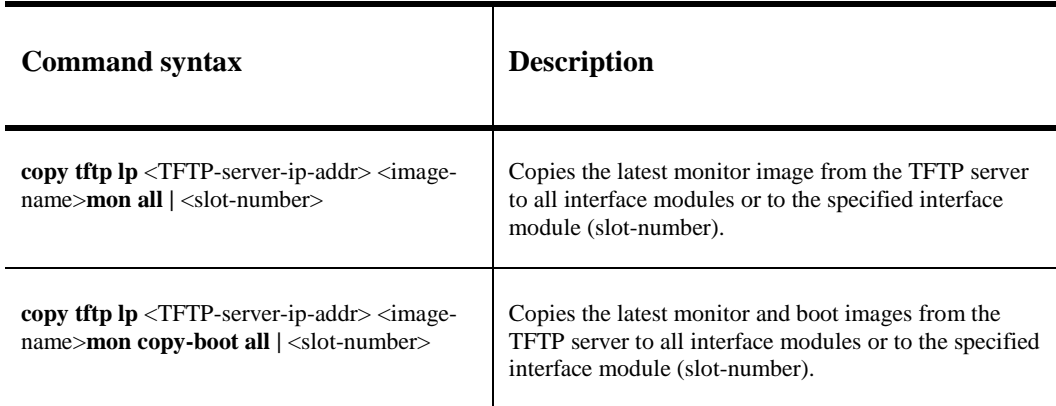

#### **Command syntax for upgrading the monitor and boot images on the interface module**

For example, to copy the interface module's boot and monitor image from TFTP server 10.10.12.12, enter

BigIron RX# copy tftp lp 10.10.12.12 rlb02703.bin mon all

3. Verify that the new images were successfully copied to code flash by entering the following command at the Privileged EXEC level of the CLI:

#### **• show flash**

Check for the monitor image, boot image, and the date and time at which the new images were built.

4. If you want to upgrade other software images, go to the appropriate upgrade section for information. If you have completed upgrading the software images, you must reboot the management module to complete the upgrade process. For more information, see [Rebooting the management module.](#page-22-0)

### <span id="page-19-0"></span>*Upgrading the IronWare image on the interface module*

To upgrade the IronWare image (primary or secondary) on all interface modules or an interface module in a specified chassis slot, you must perform the following steps:

- 1. Place the new IronWare image on a TFTP server to which the BigIron RX system has access or on a PCMCIA flash card inserted in slot 1 or 2.
- 2. Copy the new IronWare image from the TFTP server or a flash card in slot 1 or 2 to all interface modules or an interface module in a specified chassis slot. To perform this step, enter one of the following commands at the Privileged EXEC level of the CLI (example: BigIron RX#):
	- **copy tftp lp** <TFTP-server-ip-addr> <image-name> **primary | secondary all**
	- **copy tftp lp** <TFTP-server-ip-addr> <image-name> **primary** | **secondary** <chassis-slotnumber>
	- **copy slot1 | slot2 lp** <image-name> **primary | secondary all**
	- **copy slot1 | slot2 lp** <image-name> **primary | secondary** <chassis-slot-number>

For example, to copy the interface module IronWare image from TFTP server 10.10.12.12, enter

BigIron RX# copy tftp lp 10.10.12.12 rlp02703a.bin primary all

**NOTE:** If you copy the new IronWare image to all interface modules using the **all** keyword, the management module makes a copy of the image (called lp-primary-0 or lp-secondary-0) and stores it in its code flash, thereby synchronizing the new IronWare image on both the interface and management modules.

If you copy the new IronWare image to a specified chassis slot, the management module does not make a copy of the image or store it. In this case, the new IronWare image on the interface module is unsynchronized or different from the IronWare image on the management module.

For more information about synchronizing the new IronWare image or retaining unsynchronized versions of the IronWare image on the interface and management modules, refer to the section [Rebooting the management module.](#page-22-0)

3. Verify that the new IronWare image has been successfully copied by entering the following command at any level of the CLI:

BigIron RX# show flash

Check for the IronWare image and the date and time at which the image was built.

If you want to upgrade other software images, go to the appropriate upgrade section for information. If you have completed upgrading the software images, you must reboot the management module to complete the upgrade process. For more information, see [Rebooting the management module.](#page-22-0)

### <span id="page-20-0"></span>*Upgrading MBRIDGE FPGA on the management module*

BigIron RX management modules contain an upgradable FPGA images called MBRIDGE and SBRIDGE. The MBRIDGE and SBRIDGE image installed must be compatible with the software version you are running on the BigIron RX.

The following table describes the MBRIDGE FPGA versions required for the 02.7.03 versions.

<span id="page-20-1"></span>

| <b>Software</b><br>image<br>installed on<br><b>Biglron RX</b> | <b>Current MBRIDGE image</b> |    | Interface module       |
|---------------------------------------------------------------|------------------------------|----|------------------------|
| 02.4.00                                                       | 14                           |    | MP (Management Module) |
| 02.4.00a                                                      | 14                           |    | MP (Management Module) |
| 02.4.00b                                                      | 18                           |    | MP (Management Module) |
| 02.4.00c                                                      | 18                           |    | MP (Management Module) |
| 02.4.00d                                                      | 18                           |    | MP (Management Module) |
| 02.4.00e                                                      | 18                           |    | MP (Management Module) |
| 02.4.00f                                                      | 21                           |    | MP (Management Module) |
| 02.4.00g                                                      | 21                           |    | MP (Management Module) |
| 02.5.00                                                       | BigIron RX-16/8/4 (mbridge)  | 20 | MP (Management Module) |
|                                                               | BigIron RX-32 (mbridge32)    | 20 |                        |
| 02.5.00a                                                      | BigIron RX-16/8/4 (mbridge)  | 21 | MP (Management Module) |
| through                                                       | BigIron RX-32 (mbridge32)    | 21 |                        |

**MBRIDGE versions required per software version**

| <b>Software</b><br>image<br>installed on<br><b>BigIron RX</b> | <b>Current MBRIDGE image</b>                             |          | Interface module       |
|---------------------------------------------------------------|----------------------------------------------------------|----------|------------------------|
| 02.5.00f                                                      |                                                          |          |                        |
| 02.6.00a<br>through<br>02.6.00c                               | BigIron RX-16/8/4<br>BigIron RX-32 (mbridge32)           | 21<br>21 | MP (Management Module) |
| 02.7.00                                                       | BigIron RX-16/8/4 (mbridge)<br>BigIron RX-32 (mbridge32) | 21<br>21 | MP (Management Module) |
| 02.7.01                                                       | BigIron RX-16/8/4 (mbridge)<br>BigIron RX-32 (mbridge32) | 21<br>21 | MP (Management Module) |
| 02.7.01a<br>through<br>02.7.01b                               | BigIron RX-16/8/4 (mbridge)<br>BigIron RX-32 (mbridge32) | 21<br>21 | MP (Management Module) |
| 02.7.02                                                       | BigIron RX-16/8/4 (mbridge)<br>BigIron RX-32 (mbridge32) | 21<br>21 | MP (Management Module) |
| 02.7.02a<br>through<br>02.7.02h                               | BigIron RX-16/8/4 (mbridge)<br>BigIron RX-32 (mbridge32) | 21<br>21 | MP (Management Module) |
| 02.7.03<br>through<br>02.7.03a                                | BigIron RX-16/8/4 (mbridge)<br>BigIron RX-32 (mbridge32) | 21<br>21 | MP (Management Module) |

**Switch Fabric module FPGA versions required per software version (BigIron RX-32)**

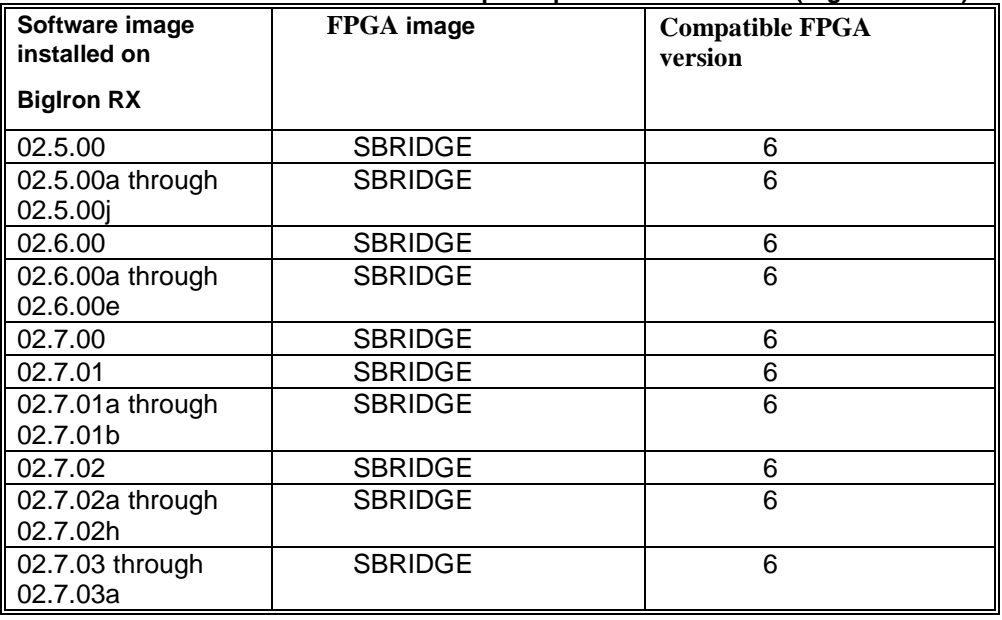

To upgrade the MBRIDGE FPGA image on a BigIron RX management module, you must perform the following general steps:

- 1. Determine the versions of the images currently installed on the BigIron RX management module using the **show version** command.
- 2. Place the new MBRIDGE FPGA image on a TFTP server to which the BigIron RX system has access or on a PCMCIA flash card inserted in slot 1 or 2.
- 3. Copy the MBRIDGE FPGA image from the TFTP server or a flash card in slot 1 or 2 to all management modules or a management module in a specified chassis slot. To perform this step, enter one of the following commands at the Privileged EXEC level of the CLI (example: BigIron RX#):
	- **copy tftp mbridge** <TFTP-server-ip-addr> <image-name> **MBRIDGE**
	- **copy slot1 | slot2 mbridge** <image-name> **MBRIDGE**
- 4. After the MBRIDGE upgrade is complete, the management module must be reloaded.
- 5. Verify that the MBRIDGE image(s) have been successfully copied to the specified interface module(s) by entering the following command at any level of the CLI:
	- **show version**

Check for the MBRIDGE image version numbers in the output. See [MBRIDGE.](#page-20-1)

### <span id="page-22-0"></span>**Rebooting the management module**

After upgrading one or more software images on the management or interface module, you must reboot the management module. After the management module reboots, it in turn reboots the interface modules.

To reboot the management module, enter one of the following commands:

- **reload** (this command boots from the default boot source, which is the primary code flash)
- **boot system flash primary | secondary**

During the management module reboot, the following synchronization events occur:

- If you have a standby management module, the active management module compares the standby module's monitor, primary, and secondary images to its own. If you have updated these images on the active module, the active module automatically synchronizes the standby module's images with its own.
- If you copied the primary and/or secondary IronWare image to all interface modules using the **copy** command with the **all** keyword, the management module made a copy of the image and stored it in its code flash under the names lp-primary-0 or lp-secondary-0. By default, the BigIron RX system checks the interface modules' IronWare images, which reside in the code flash of the interface modules and the management module to make sure they are the same in both locations. (These IronWare images are stored on the management module only and are not run by the management or interface modules.) If the IronWare images on the interface and management modules are different, the system prompts you to do the following:
	- o If you want to update the IronWare images in the interface module's code flash with the images in the management module's code flash, enter the **lp cont-boot sync <slotnumber>** command at the Privileged EXEC prompt.
	- o If you want to retain the IronWare images in the interface module's code flash, enter the **lp cont-boot no-sync <slot-number>** command at the Privileged EXEC prompt.

After the management module finishes booting, do the following:

- Enter the **show module** command at any CLI level, and verify that the status of all interface modules is CARD\_STATE\_UP.
- Enter the **show version** command at any CLI level, and verify that all management and interface modules are running the new software image version.

If you find that an interface module is in a waiting state or is running an older software image, then you may have forgotten to enter the **lp cont-boot sync <slot-number>** command at the Privileged EXEC prompt.

You also need to upgrade the MBRIDGE FPGA on the management module.

### <span id="page-23-0"></span>**Regenerating SSH v2 crypto key**

If you are using SSH v2, you must clear the crypto key using the **crypto key zeroize** command after you upgrade from any release 02.2.01 and later. Then, regenerate a new crypto key using the **crypto key generate** command.

# <span id="page-23-1"></span>**Hitless Layer 2 OS Upgrade**

Hitless OS upgrades are supported for Layer 2 switching and Layer 2 protocols only. See the Upgrading Software Images and Configuration Files chapter in the *BigIron RX Installation Guide* for additional information. The hitless OS Layer 2 upgrade allows for upgrading the software in a system between two patch releases of the operating system, which support this functionality and have compatible data structures. A hitless OS Layer 2 downgrade may also be supported if the current and target code releases have compatible data structures.

**Note:** Hitless OS upgrade is not supported between major releases. It is supported only within a release. For example, Hitless OS Upgrade is available when upgrading from software release 02.7.00a to 02.7.00b. It is not available when upgrading from software release 02.6.00 to 02.7.00.

From time to time, it may become necessary when enhancing the software or adding new features to change or add data structures making releases incompatible. In these cases, an upgrade or downgrade will not be hitless, and will fall back to using the regular Brocade upgrade process – relying on fast reboot.

When performing a hitless O/S Layer 2 upgrade or downgrade, use the following guidance:

- Hitless O/S Layer 2 upgrade or downgrade is not supported in 2.3.00 or earlier.
- Hitless O/S Layer 2 upgrade support is in 2.3.00a and higher patch releases (unless indicated otherwise in the target software's release notes).
- Hitless upgrade maintains forwarding states and control plane functionality of the active software from which you are upgrading (i.e. 2.3.00a to 2.3.00d would only maintain the functionality supported by 2.3.00a).
- Hitless downgrades are recommended only between compatible patch releases of a feature release such as between 2.3.00b to 2.3.00a (to ensure the higher release has no conflicting functional enhancements that do not exist in the lower release).
- Due to the PBIF change introduced in patch release version 02.3.00e and version 02.3.00f, users cannot perform hitless upgrades from earlier 02.3.00 versions or 02.3.00g or higher versions. For information on Hitless Upgrades refer to the "Hitless OS Upgrade" section in the BigIron RX Installation Guide.
- Due to Internal changes introduced in patch release version 02.4.00d ,hitless upgrade is not supported onto 02.4.00b and hitless downgrade is not supported from 02.4.00d.
- The Hitless upgrade feature is not supported on release 02.5.00b to 02.5.00c for the BigIron RX-32 only. It is supported on all other BigIron RX devices.

Using this feature, you can upgrade the Multi-Service IronWare software without a loss of service or disruption in the following supported functions and protocols:

- All ports and links remain operational
- TOS-based QoS
- Layer-2 Switching
- Layer-2 Protocols:
	- MRP
	- STP
	- VSRP
	- RSTP
	- MSTP

### <span id="page-24-0"></span>*Considerations when using the Hitless Layer 2 OS Upgrade feature*

Consider the following when using the Hitless Layer 2 OS Upgrade feature:

- You must have both active and standby management modules installed to use this feature.
- To avoid any disruptions of Layer-3 traffic to OSPF or BGP routes, the switch must be configured with OSPF Graceful Restart and BGP Graceful Restart features. In addition, the device's OSFP neighbors must have OSPF Graceful Restart Helper enabled.

The total time it takes for the hitless upgrade process to finish varies between approximately 1 and 10 minutes. This depends on the size of the MAC table, the number of OSPF and BGP neighbors and the size of the routing table. Switch configuration is unavailable during the entire hitless upgrade process. The message "**---SW Upgrade In Progress - Please Wait---**" is printed at the console when configuration is attempted. Operational command of the switch is allowed during the upgrade process.

- The active management module changes from the initial active management module to the standby management module during the hitless upgrade process. This makes it necessary to have a connection to the console interface on both management modules.
- Upon being reset, the management and interface module CPUs are unable to send and receive any packets. Once the management and interface modules are up and running, their CPUs are able to send and receive packets, even before the hitless upgrade process is complete.
- Switch configuration is not allowed to be changed during the entire hitless upgrade process.
- System-max parameter changes or other configuration changes that require a system reload such as "cam-mode" and cam-profile" changes do not take effect upon hitless upgrade.
- FPGA images cannot be upgraded using the hitless upgrade process.
- This feature cannot be used to downgrade an image to an older major version than the version that the device is currently running.

- If there are protocol dependencies between neighboring nodes, it's recommended that only each node is upgraded: one node at a time.
- After hitless upgrade, the BigIron RX switch will still have the same running configuration as it does before the upgrade. A configuration that is not saved before hitless reload is not removed and the existing startup configuration does not take effect. This behavior is the same as displayed by the management module switchover feature.

### <span id="page-25-0"></span>*The Hitless OS Layer 2 software process*

Hitless OS Layer 2 upgrade of Multi-Service IronWare software is performed in the following steps.

- Version 02.3.00 or later of the Multi-Service IronWare software is installed in flash memory to the primary and secondary image on the active and standby management modules and interface modules.
- The **hitless-reload** command is executed on the active management module.
- The hitless upgrade process is begun on the active management module which initiates the upgrade process on the standby management module.
- The standby management module is reset.
- The active management module is reset and the standby management module assumes control as the active module.
- Active console control is lost to the previously active management module as it becomes the standby management module.
- The active management module initiates the upgrade process on all interface modules.
- The switch is now operating on the new Multi-Service IronWare software. The management module that was initially configured as the standby management module is now the active management module and the management module that was initially configured as the active management module is now the standby.

[Management module \(MP\) and Interface Module \(LP\) Hitless Upgrade Process](#page-26-2) provides a detailed diagram of the Hitless reload process.

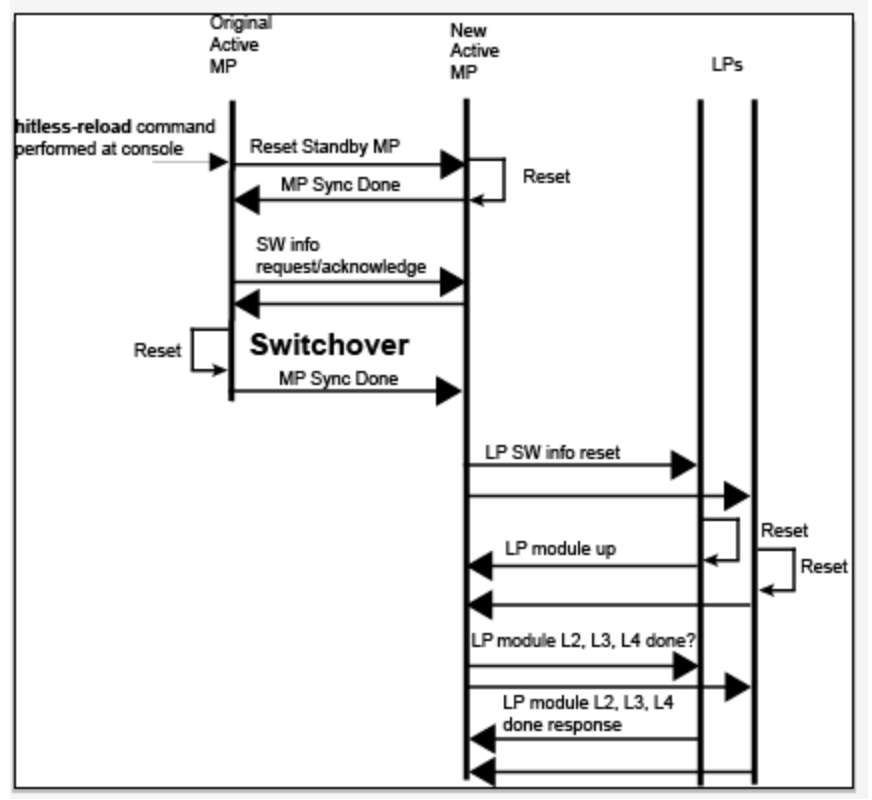

#### <span id="page-26-2"></span>**Figure 1 Management module (MP) and Interface Module (LP) Hitless Upgrade Process**

### <span id="page-26-0"></span>*Performing a Hitless Layer 2 OS software upgrade*

To perform a hitless Layer 2 OS software upgrade, you must perform the following tasks:

- Copy version 02.3.00 or later of the Multi-Service IronWare software to the primary and secondary image on both the active and standby management modules and interface modules.
- Setup a console connection to both the active and standby management modules. These connections can be through a telnet, SSH, or serial console session.
- Type the **hitless-reload** command at the console of the active management module.

#### <span id="page-26-1"></span>*Loading the Multi-Service IronWare software onto the switch*

Hitless Layer 2 OS upgrade loads from the primary and secondary images on the Management modules. The first step in performing a hitless Layer 2 OS upgrade is to copy the version 02.3.00 or later images into the flash memory of the active and standby management modules.

For instructions for copying these files, see Upgrading the management module monitor and boot images and [Upgrading the management module IronWare image.](#page-18-0)

#### **Setting up consoles**

Hitless Layer 2 OS upgrade is executed at the active management module. During the process of upgrading the image, control of the switch is shifted to the standby management module. For this reason, you need to have management sessions enabled on both the active and the standby management modules. When the reload is complete, the management module that was in the standby condition at the beginning will be in the active state. If you want the original management module to be active, you must manually

fail-over control to it.

#### **Executing the Hitless upgrade command**

To begin the process of a hitless upgrade, use the following command:

BigIron RX(config)# hitless-reload mp primary lp primary

*Syntax:* hitless-reload mp [primary | secondary ] lp [primary | secondary]

The **mp** parameter specifies that the management module will be reloaded with either the **primary** or **secondary** image as directed.

The **lp** parameter specifies that the interface module will be reloaded with either the **primary** or **secondary** image as directed.

#### **Verify the new software image**

Enter the **show version** command at any CLI level, and verify that all management and interface modules are running the new software image version.

# <span id="page-27-0"></span>**Technical support**

Contact your switch supplier for hardware, firmware, and software support, including product repairs and part ordering. To expedite your call, have the following information immediately available:

### <span id="page-27-1"></span>**General Information**

- Technical Support contract number, if applicable
- Switch model
- Switch operating system version
- Error numbers and messages received
- Detailed description of the problem, including the switch or network behavior immediately following the problem, and specific questions
- Description of any troubleshooting steps already performed and the results
- Switch Serial Number

# <span id="page-27-2"></span>**Getting Help or Reporting Errors**

Brocade is committed to ensuring that your investment in our products remains cost-effective. If you need assistance or find errors in the manuals, contact Brocade using one of the following options.

### <span id="page-27-3"></span>**Web access**

The Knowledge Portal (KP) contains the latest version of this guide and other user guides for the product. You can also report errors on the KP.

Log in to my.Brocade.com, click the **Product Documentation** tab, then click on the link to the Knowledge Portal (KP) to find the latest document.

While in the Knowledge Portal, you can click on **Cases > Create a New Ticket** to report an error. Make sure you specify the document title in the ticket description.

*IronWare Software Release 02.7.03a for Brocade BigIron RX Series Swtches*

*Release Notes v 1.0 Page 28 of 40*

## <span id="page-28-0"></span>**E-mail and telephone access**

Go t[o http://www.brocade.com/services-support/index.page](http://www.brocade.com/services-support/index.page) for the latest e-mail and telephone contact information.

# <span id="page-28-1"></span>**Additional resources**

Below are some additional publications you can reference to find more information on the products supported in this software release.

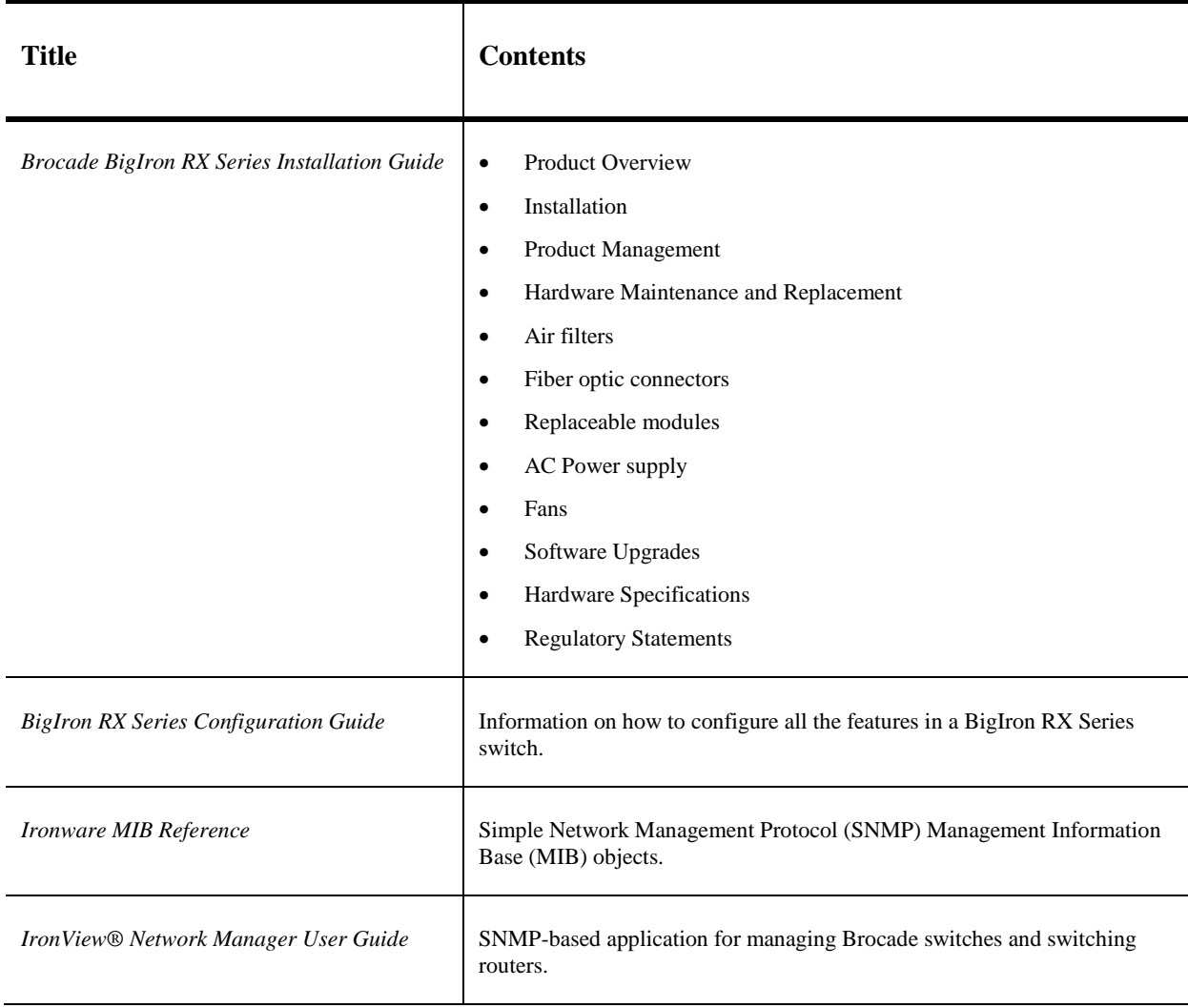

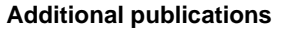

# <span id="page-29-0"></span>**Defects**

**NOTE:** In the tables below, "Reported In Release" indicates the product and release that the defect was first identified. If the problem also appeared in other Brocade IP Products, the issue was addressed using the same defect ID.

# <span id="page-29-1"></span>**Closed defects with code change in Multi-Service IronWare R02.7.03a.**

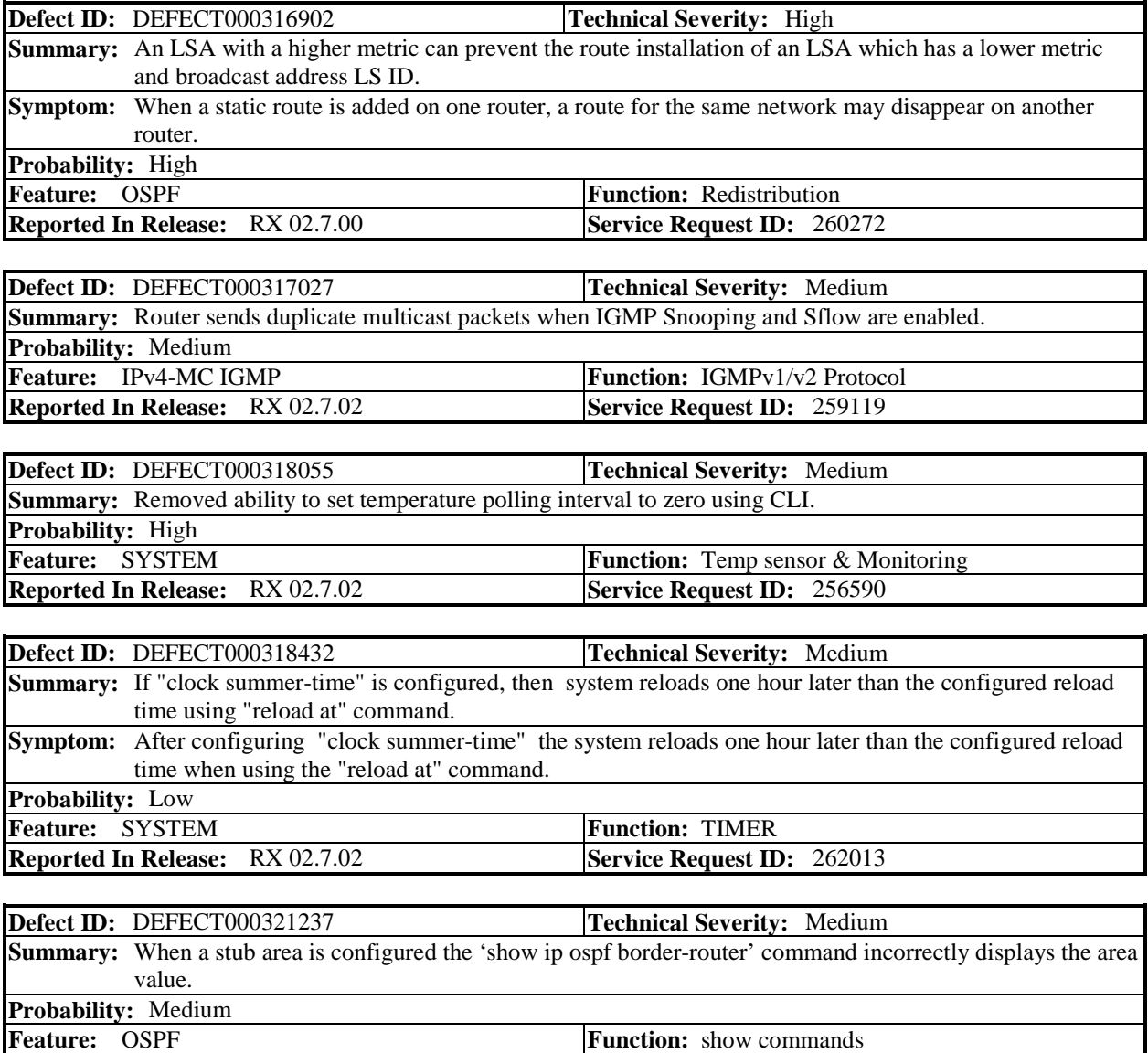

*IronWare Software Release 02.7.03a for Brocade BigIron RX Series Swtches*

**Reported In Release:** RX 02.7.02 **Service Request ID:** 262838

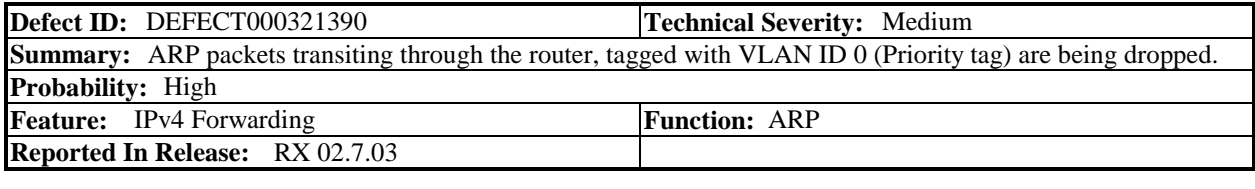

![](_page_30_Picture_295.jpeg)

![](_page_30_Picture_296.jpeg)

![](_page_30_Picture_297.jpeg)

![](_page_30_Picture_298.jpeg)

![](_page_30_Picture_299.jpeg)

![](_page_30_Picture_300.jpeg)

![](_page_31_Picture_260.jpeg)

# <span id="page-31-0"></span>**Closed defects with code change in Multi-Service IronWare R02.7.03.**

![](_page_31_Picture_261.jpeg)

![](_page_31_Picture_262.jpeg)

![](_page_32_Picture_269.jpeg)

![](_page_33_Picture_278.jpeg)

**Feature:** Web Management **Function: FRONT PANEL Reported In Release:** RX 02.7.02 **Service Request ID:** 240600

![](_page_34_Picture_287.jpeg)

![](_page_34_Picture_288.jpeg)

![](_page_34_Picture_289.jpeg)

![](_page_34_Picture_290.jpeg)

![](_page_34_Picture_291.jpeg)

![](_page_34_Picture_292.jpeg)

![](_page_34_Picture_293.jpeg)

![](_page_35_Picture_251.jpeg)

![](_page_35_Picture_252.jpeg)

![](_page_35_Picture_253.jpeg)

![](_page_35_Picture_254.jpeg)

![](_page_35_Picture_255.jpeg)

**Defect ID:** DEFECT000290430 **Technical Severity:** Medium **Summary:** When a port is removed from a LAG it gets stuck in blocking state. **Symptom:** If an up interface is added to a LAG, but the LAG is not deployed and then the interface is removed from the LAG. The interface could be left in blocking state. **Probability:** Low **Feature:** LAG **Function:** LACP **Reported In Release:** RX 02.7.02 **Service Request ID:** 238882 **Defect ID:** DEFECT000290641 **Technical Severity:** High **Summary:** ARP sync may fail during high rate of IPC traffic **Symptom:** ARP entries may in certain situations be higher on Linecard resulting in "out of sync' condition and 'blackhole' of traffic. **Workaround:** Hosts can be pinged from MP in order to trigger arp sync of entry **Probability:** Medium **Feature:** IPv4 Forwarding **Function:** ARP **Reported In Release:** RX 02.7.02 **Defect ID:** DEFECT000298275 **Technical Severity:** High **Summary:** Interface module reloads when add/remove interface rate-limit command **Symptom:** Interface module reloads. **Probability:** Medium **Feature:** ACL **Function:** IPv4 **Reported In Release:** RX 02.4.00 **Service Request ID:** 246870 **Defect ID:** DEFECT000299727 **Technical Severity:** Medium **Summary:** Show redundancy endtime display may be corrupted **Symptom:** Show redundancy endtime display corrupted **Probability:** Low **Feature:** SYSTEM **Function: Function:** Hitless failover **Reported In Release:** RX 02.7.02 **Service Request ID:** 249289 **Defect ID:** DEFECT000299851 **Technical Severity:** High **Summary:** Create new VLAN command gets insufficient FIDs for VLAN creation error **Symptom:** Multicast MAC entries don't age in hardware and over time FIDs resource is exhausted. When configuring new VLAN, the following error occurs RX(config)#vlan 3100 n error - insufficient fids available for vlan creation **Workaround:** If the user executes "clear ip multicast all" the FIDs will be reclaimed. **Probability:** Low **Feature:** IPv4 MC-Snooping (VLAN) **Function:** IGMP Snooping **Reported In Release:** RX 02.7.02 **Service Request ID:** 247249 **Defect ID:** DEFECT000300236 **Technical Severity:** Medium **Summary:** RX only sends SNMPv1 traps, and there is no way to generate traps in SNMPv2 or v3. **Symptom:** Unable to generate traps in SNMPv2 or v3. **Probability:** Medium **Feature:** SNMP Management **Function:** Trap/Notification **Reported In Release:** RX 02.7.02 **Service Request ID:** 249438

![](_page_37_Picture_273.jpeg)

![](_page_38_Picture_268.jpeg)

![](_page_39_Picture_92.jpeg)

**Probability:** Low

![](_page_39_Picture_93.jpeg)